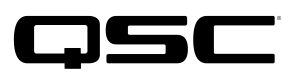

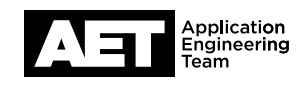

# Switch Configuration Example for Q-SYS<sup>™</sup> Platform Cisco SG300 Series

### Important Note

This switch configuration example is intended to serve as a network setup guideline for systems using Q-LAN audio and video within your Q-SYS system and should be used alongside the [Q-SYS Q-LAN Networking Overview](http://www.qsc.com/qlan-note) tech note for deeper setup insight. Keep in mind that QSC is unable to provide live network configuration support for third-party switch configuration. To learn more about network switch qualification services and the plug-and-play Q-SYS NS Series preconfigured network switches, visit <http://www.qsc.com/switches>.

This document applies to these Cisco switches: Small Business 300 Series Managed Switches

## Introduction

As of release 5.3.x, Q-SYS Designer Software now supports AES67-standard interoperability. The AES67 standard does not prescribe a method of discovery for devices so manufacturers are free to implement one or more discovery services for their devices. In this configuration document, the process uses Bonjour as the discovery method for AES67 devices.

Q-SYS Designer Software now also offers a selection of Differential Services Code Point (DSCP) setting presets to optimize Quality of Service (QoS) for different types of deployment. DSCP codes are a six-bit value placed in the IP header of data packet, and they instruct a network switch to handle various types of data with defined levels of priority that ensure proper QoS.

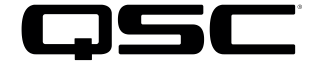

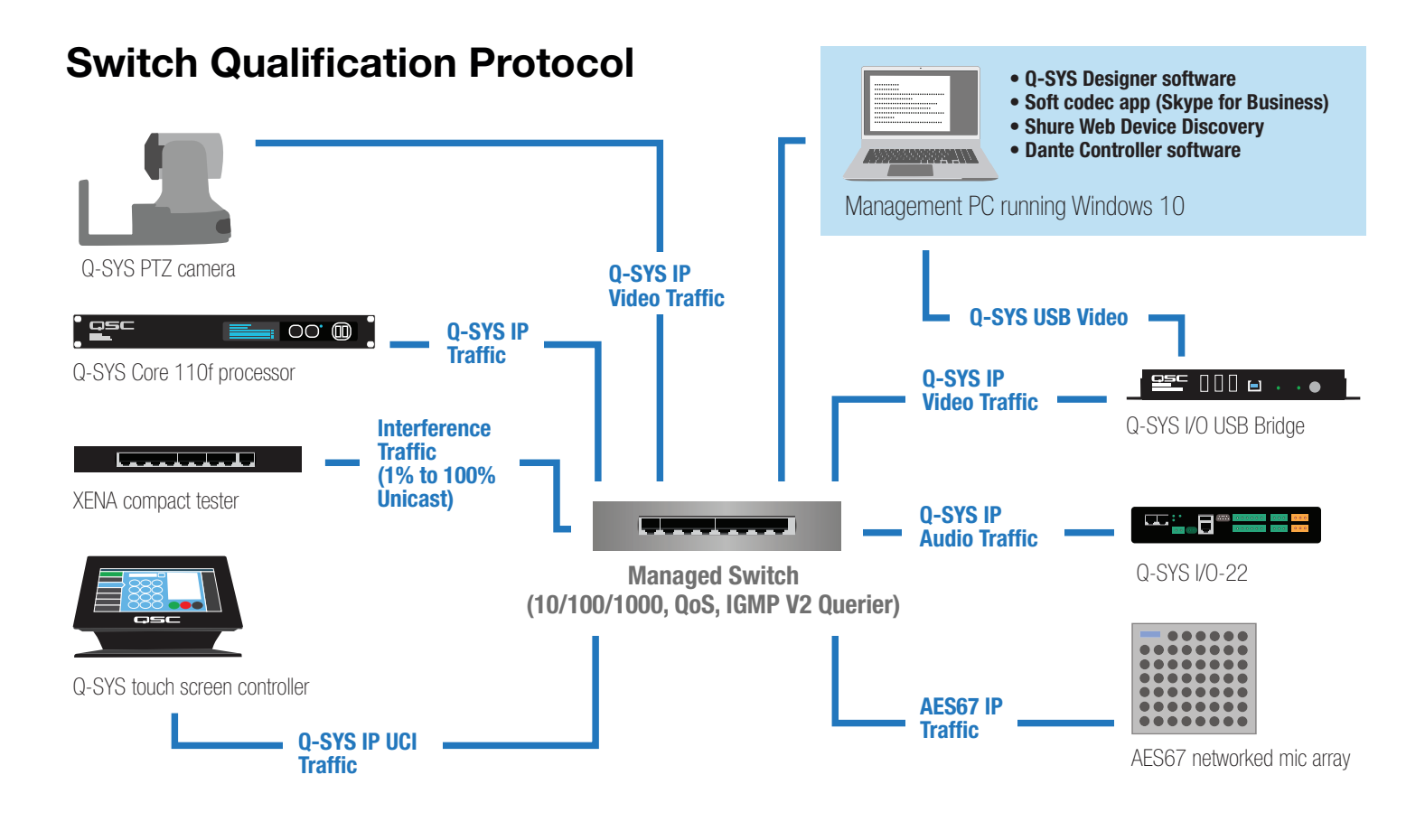

## Selecting QoS presets in a Q-SYS design file

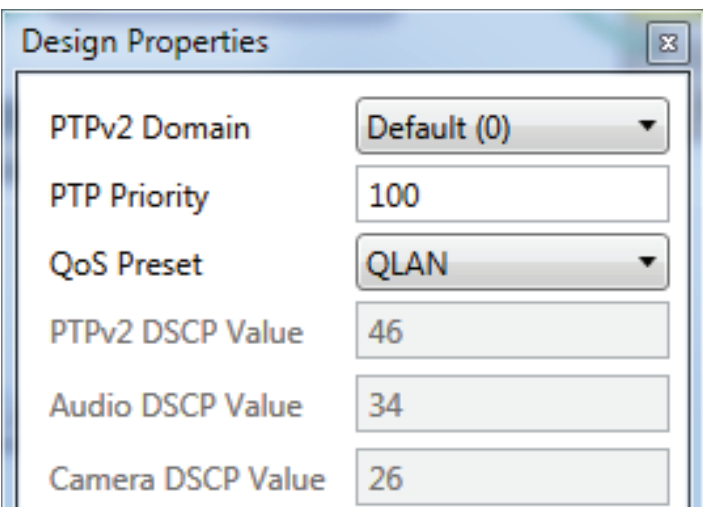

- 1. In Q-SYS Designer Software, open the design. Make sure it is disconnected from the Core processor (press F7 or select File > Disconnect).
- 2. Select File > Design Properties.
- 3. Select the appropriate QoS preset. (See the specification table below.)

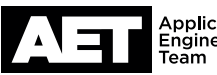

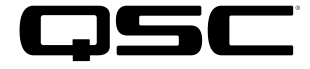

### **Specifications**

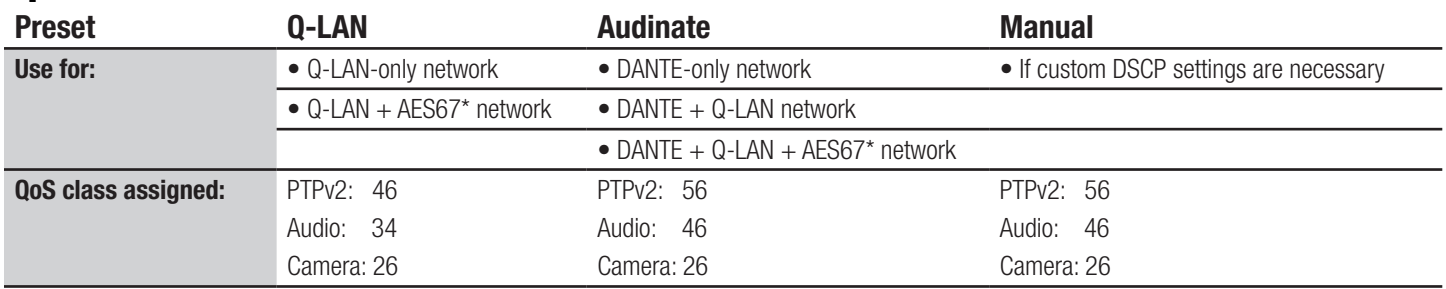

4. Leave the PTPv2 Domain and PTP Priority settings at default. Click OK.

5. To save the settings, press F5 or select File > Save to Core & Run.

\* NOTE: AES67 devices may use DSCP values 46 or 56 for PTPv2. Use Wireshark or a similar tool to do a PCAP capture and inspect the the UDP Port 319 packets to identify the DSCP value being used. Adjust the Q-SYS DSCP settings in the switch configuration as needed.

## Configuring the network switch for Q-SYS

- 1. Connect a computer to the switch via their network connectors. Make sure the switch's IP address is within the subnet mask of the computer's network interface controller (NIC).
- 2. Open a web browser and enter the IP address of the switch into the address bar (the factory default is 192.168.1.65).

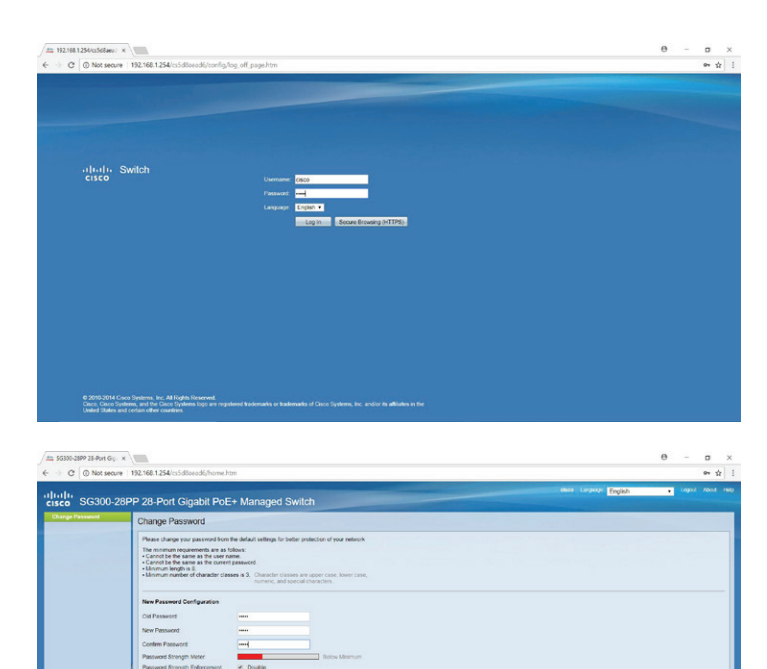

3. The switch web UI will request a username and password. The default for both is **cisco**. Click Log in.

4. On the first login, the switch will ask you to change the password. Enter the old password and the new one. Then enter the new password once more to confirm. Click Apply.

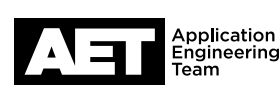

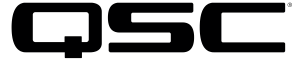

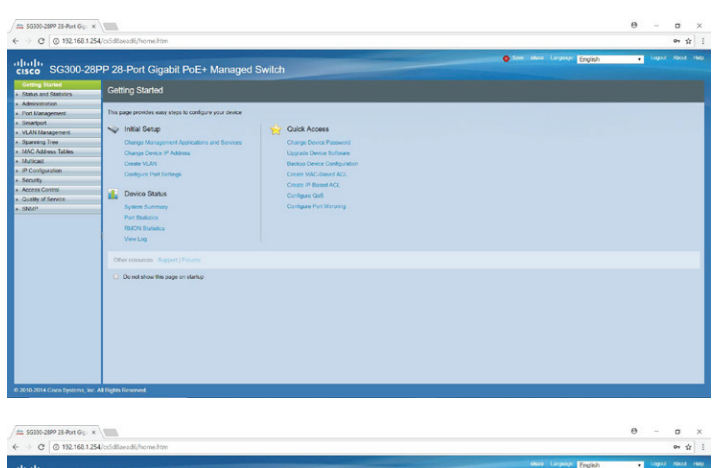

5. On the Getting Started page, select Quality of Service.

- 6. Go to Quality of Service > General > Queue.
- 7. Set all four queues to **Strict Priority**. Click Apply.

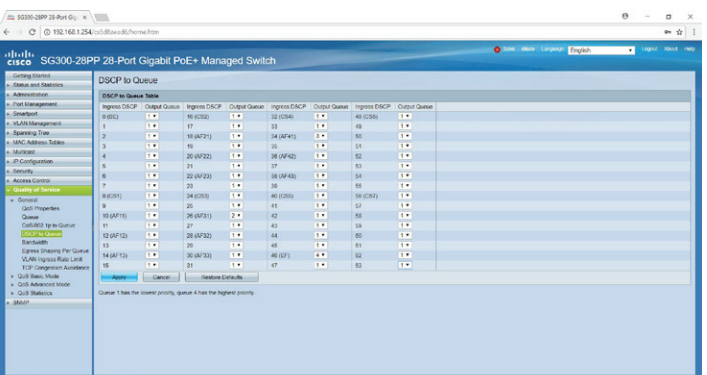

- 8. Go to Quality of Service > General > DSCP to Queue.
- 9. On this page you will set PTPv2 to the highest priority queue, audio to the second highest, and video to the third highest.

For a Q-LAN network:

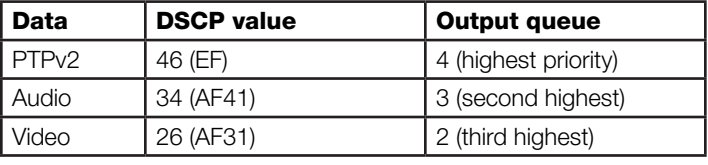

For an Audinate/Dante network:

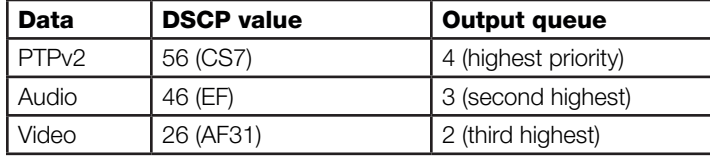

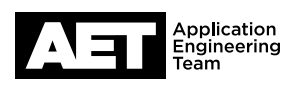

OK Cancel

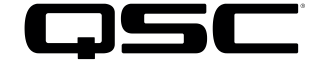

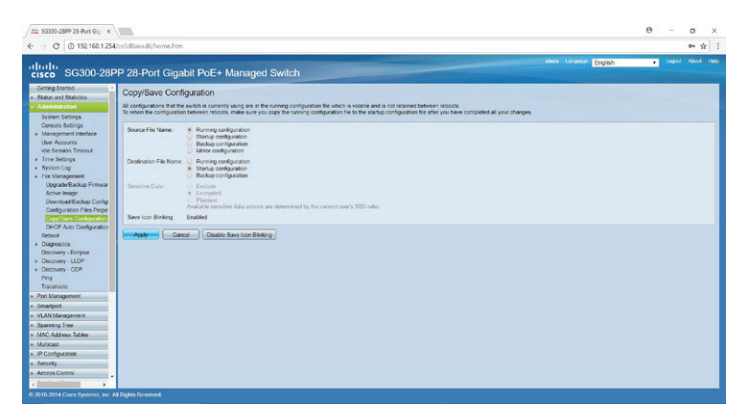

- 10. Go to Administration > File Management > Copy/Save Configuration.
- 11. At Source File Name select Running configuration.
- 12. At Destination File Name select Startup configuration. Click **Apply**.
- 13. The browser will ask you to confirm copying the files. Click OK to proceed.
- 14. Click Done.
- 28-Port Gigabit PoE+ M Cancel | 10MP mmediate Last Member IGMP Quener<br>Leave Query Counter Status<br>Disabled 2 Disabled  $\begin{tabular}{lcccccc} \multicolumn{2}{l}{{\text{\normalsize [GMP Queter & Quener} }}\\ \multicolumn{2}{l}{\text{\normalsize [GMP Queter & Queter & Queter]} }\\ \multicolumn{2}{l}{\text{\normalsize [GMP Queter & ReAdSens]} }\\ \multicolumn{2}{l}{\text{\normalsize [GMP Queter & U2] }} \end{tabular}$
- 15. Go to Multicast > IPv4 Multicast Configuration > IGMP Snooping.
- 16. Enable both IGMP Snooping Status and IGMP Querier Status. Click Apply.

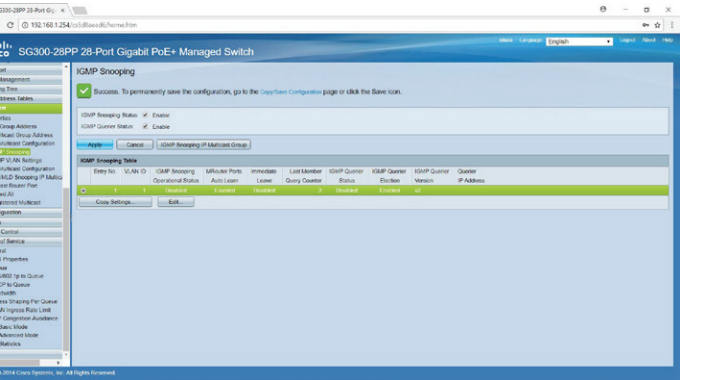

17. Select VLAN 1 in the IGMP Snooping Table and click Edit.

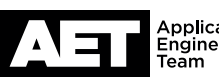

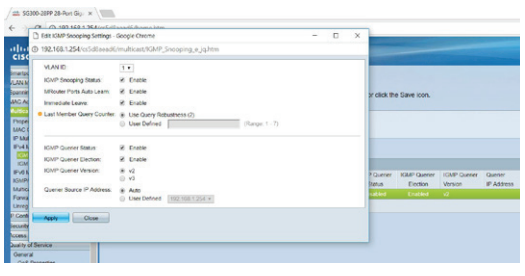

18. The Edit IGMP Settings window will open.

At IGMP Snooping Status:, MRouter Ports Auto Learn:, and Immediate Leave: select Enable.

- 19. At Last Member Query Counter: select Use Query Robustness (2).
- 20. At IGMP Querier Status: and IGMP Querier Election: select **Enable**.
- 21. At IGMP Querier Version: select v2.
- 22. At Querier Source IP Address: select Auto. Click Apply.
- 23. After the web UI informs you that the application is successful, click Close and go to Multicast > Properties.
- 24. At Bridge Multicast Filtering Status: select Enable. Click Apply.

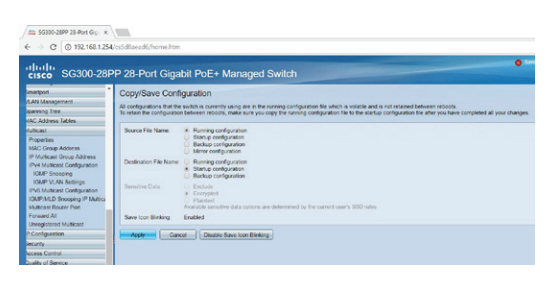

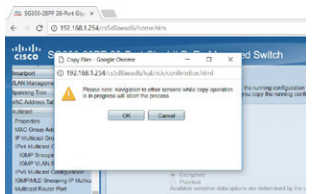

- 25. When the web UI informs you that applying the settings was successful, click the Copy/Save Configuration link.
- 26. In the Copy/Save Configuration page, at Source File Name: select Running configuration and at Destination File Name: select Startup configuration. Click Apply.
- 27. Click OK. Do not navigate to another screen until the computer is done copying and saving the files, which will take only a few seconds.
- 28. When copying is finished, click Done.

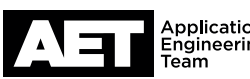

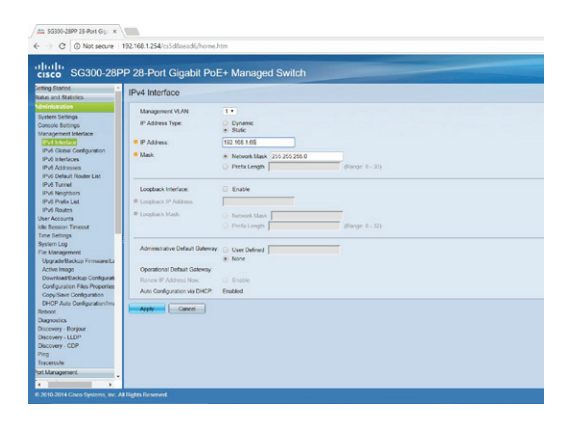

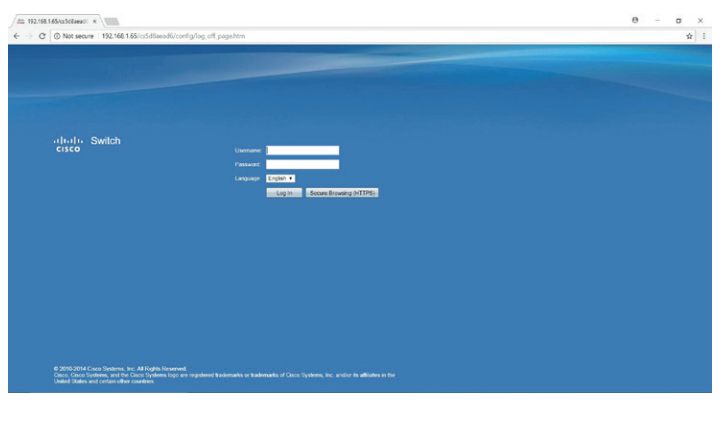

29. Go to Administration > Management Interface > IPv4 Interface.

At IP Address Type: select Static.

At **IP Address:** enter the IP address intended for the switch. At Mask: select Network Mask and enter the subnet mask. Click Apply.

30. Because the switch now has a new IP address, you must log into it again. You might have to change the IP address and subnet mask of the computer NIC to reach it.

- er er er er er er
- 31. Go to Status and Statistics > System Summary. Check the firmware version in the switch with the latest available on the Cisco web site. Update the firmware if necessary.

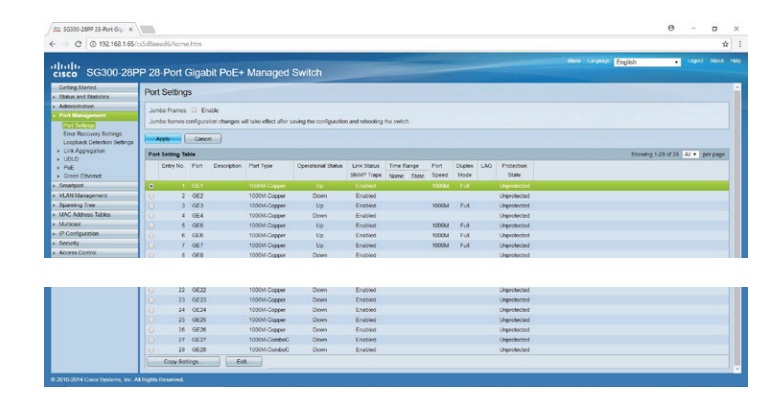

- 32. Go to Port Management > Port Settings.
- 33. Make sure Jumbo Frames are not enabled.
- 34. Select the first port you wish to configure. Scroll down and click Edit.

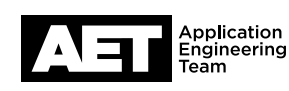

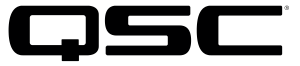

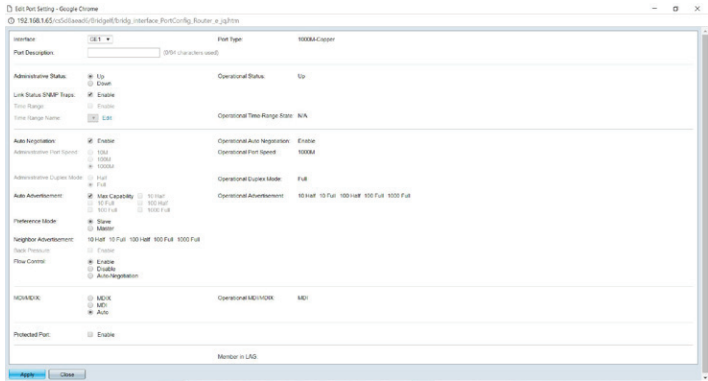

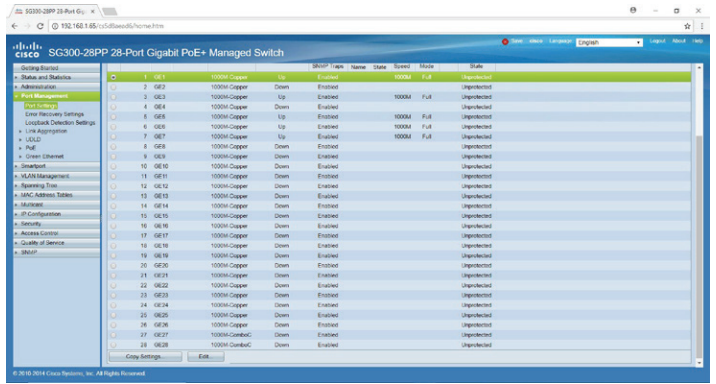

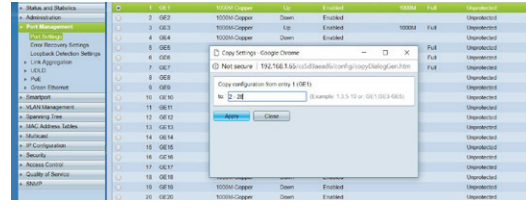

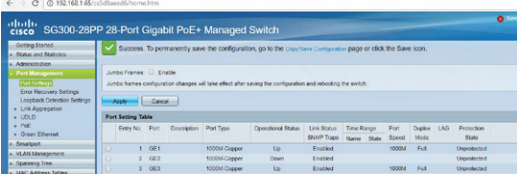

 $C = 0.192168$ 

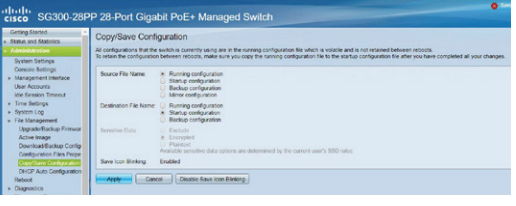

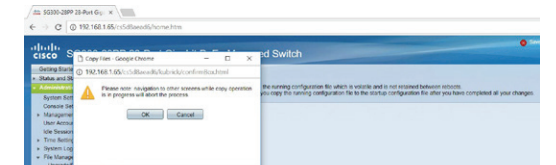

35. At Flow Control: select Enable. Click Apply.

36. Select the port that you configured. Click Copy Settings...

- 37. Designate which channels to copy the configuration to. For example, 2-12 or 2, 3, 7, 10-12, 16-28 and so on. Click Apply.
- 38. When the web UI informs you that applying the settings was successful, click the Copy/Save Configuration link.
- 39. As before, at Source File Name: select Running configuration and at Destination File Name: select **Startup configuration. Click Apply.**
- 40. Click OK and let the computer copy and save the files.

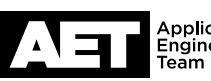

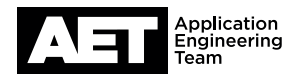

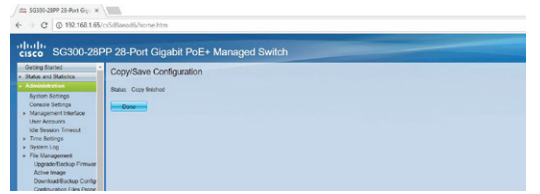

41. Click Done.

The switch configuration is complete and it is ready to use.

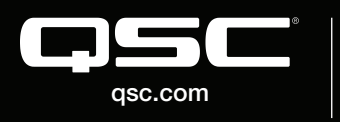

© 2018 QSC, LLC. All rights reserved. QSC, and the QSC logo are registered trademarks in the U.S. Patent and Trademark Office and other countries. #44 V.6

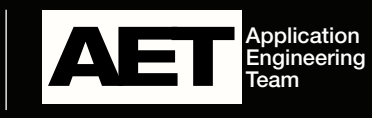